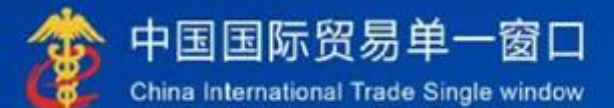

# "单一窗口"标准版用户手册

# 免税商店及免税品监管系统

中国电子口岸数据中心

### 目录

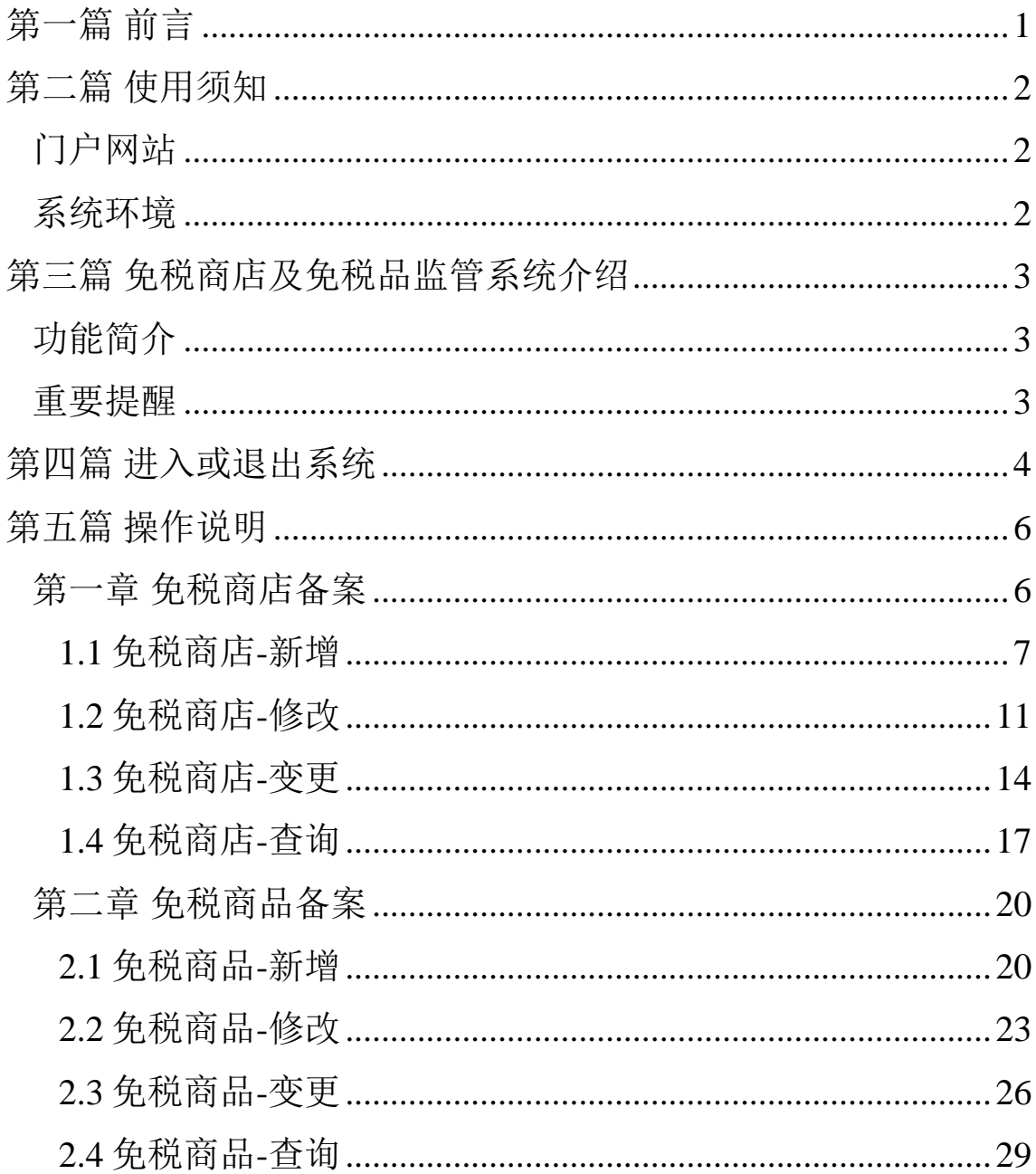

## <span id="page-2-0"></span>第一篇 前言

免税商店和免税品监管应用系统,以免税商店经营单位利用企业端填制报文 数据、主管海关利用海关端对电子数据进行审核确认的方式为主,结合 H2010 (H2018) 通关管理系统形成免税商店及免税品监管"监管仓库电子帐册";以免 税商店经营单位利用企业自有销售系统向海关端发送电子报文数据的方式为主, 结合旅客通关管理子系统形成免税商店及免税品监管"销售场所电子帐册"。依 托"监管仓库电子帐册"和"销售场所电子帐册"底账数据内容,结合《免税商 店和免税品核查"双随机、一公开"实施细则》(监管函〔2017〕426 号)有关要 求, 在系统内"入库环节"、"出库环节"以及"销售(提货)管理环节"等主要 业务环节添加"双随机"查验功能,充分发挥"科技+制度+人工"的管理优势, 高效、准确、透明地掌握免税商店经营情况与免税商品进销存数据,形成监管完 整回路,达到规范作业、风险可控、严密监管、高效运作的目标。

# <span id="page-3-0"></span>第二篇 使用须知

### <span id="page-3-1"></span>门户网站

"单一窗口"标准版为网页形式,用户打开浏览器输入: http://www.singlewindow.cn,即可访问。

### <span id="page-3-2"></span>系统环境

#### 操作系统

Windows 7 或 10 (32 位或 64 位操作系统均可)

不推荐 windows XP 系统

#### 浏览器

Chrome 20 及以上版本:

若用户使用 windows 7 及以上操作系统(推荐使用 Chrome 50 及以上版本);

若用户使用 windows XP 系统(推荐使用 Chrome 26 版本的浏览器)

### <span id="page-4-0"></span>第三篇 免税商店及免税品监管系统介绍

### <span id="page-4-1"></span>功能简介

单一窗口免税商店及免税品监管系统的建设,为免税商店和免税商品备案等 环节提供了保障,用户在免税商店及免税品监管系统可以进行免税商店备案、免 税商店变更、免税商品备案、免税商品变更以及查询等功能。通过使用本系统, 可以对免税商店及免税品实施规范有效的监管,统一备案规范,统一管理模板, 为企业通关带来便利。

### <span id="page-4-2"></span>重要提醒

关于录入要求

界面中加 \*的字段,为必填项。

因相关业务数据有严格的填制规范,如在系统录入数据的过程中,字段右 侧弹出红色提示,代表您当前录入的数据有误,请根据要求重新录入。

## <span id="page-5-0"></span>第四篇 进入或退出系统

打开"单一窗口"标准版门户网站(如图门户网站),在页面右上角点击"登录" 按钮,跳转到登录界面(如图标准版登录)。

如果您是首次打开网站,可点击门户网站标题旁"全部应用"展开菜单,或进 入"业务应用——标准版应用"界面,直接选择要使用的应用,系统同样会跳转到 登录界面。

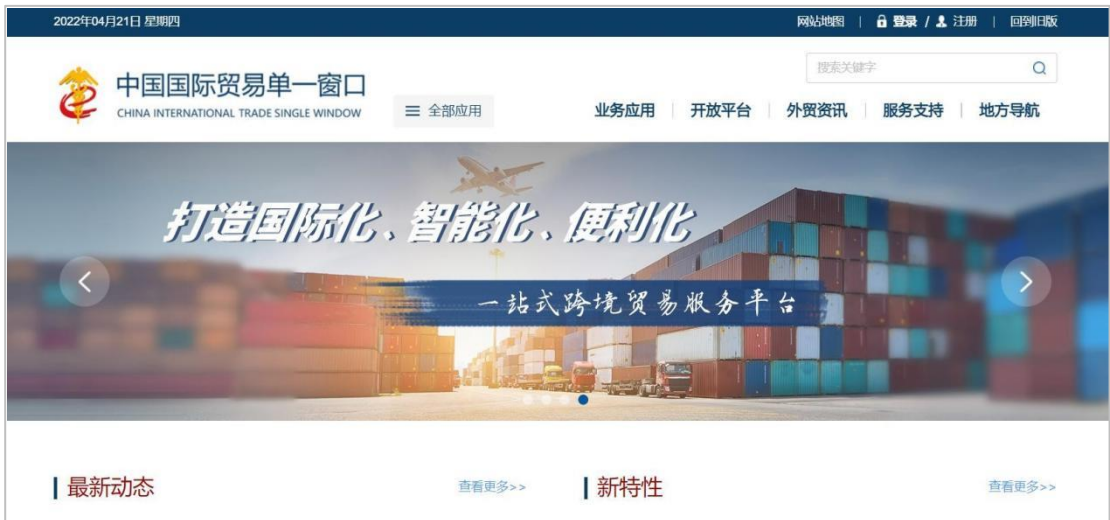

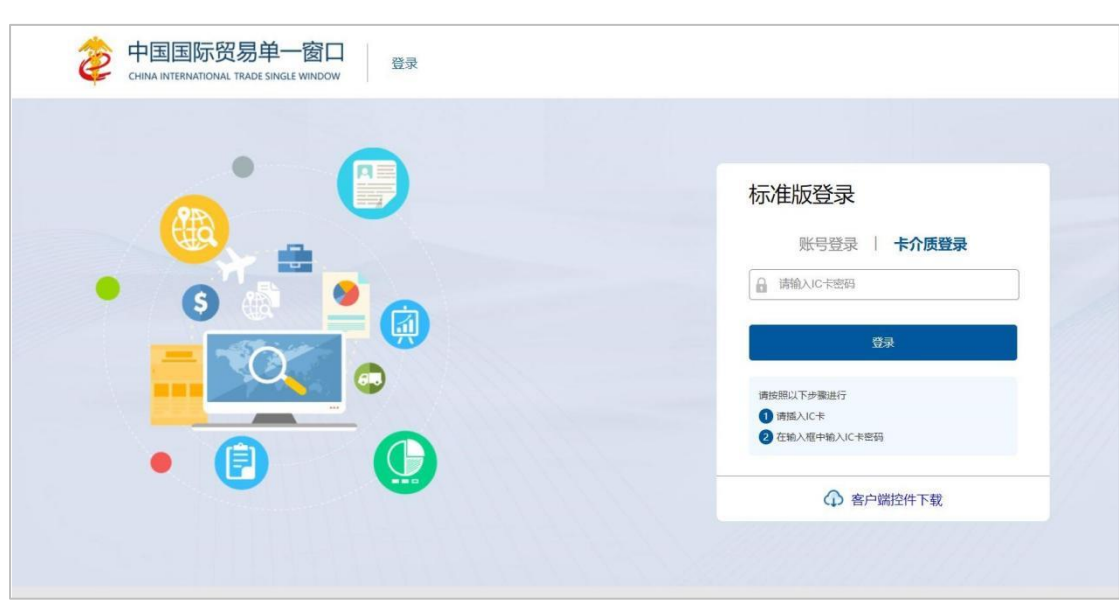

确认您的电脑中已安装好客户端控件,将卡介质正确连接在电脑中,输入卡 密码,点击登录按钮(如图标准版登录)。

进入免税商店及免税品监管系统的界面如下图,点击右上角"退出"图标,可 安全退出系统。

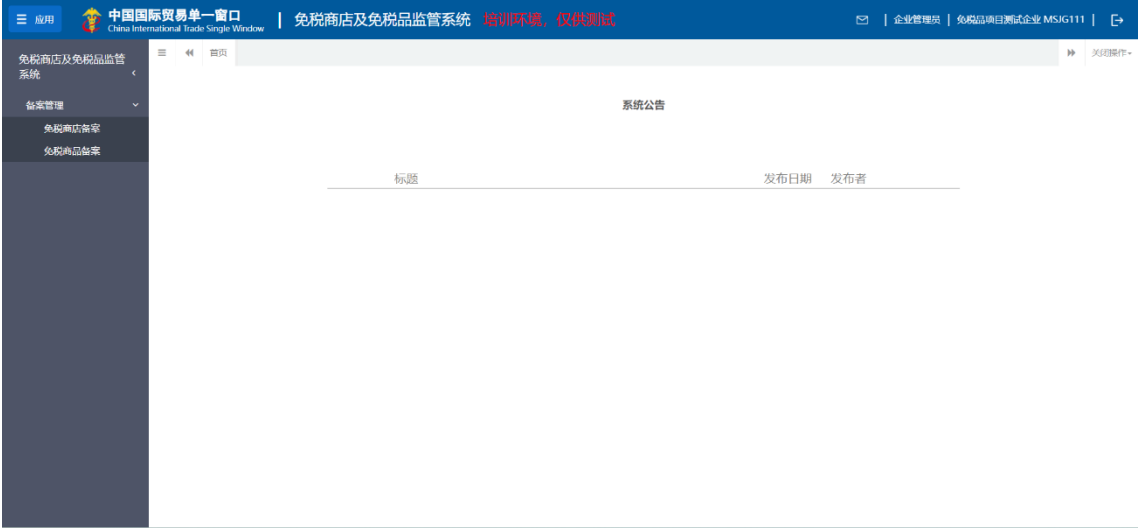

#### ❖小提示:

用户注册登录相关内容,请参见《"单一窗口"标准版用户手册(用户管 理篇)》。

# <span id="page-7-0"></span>第五篇 操作说明

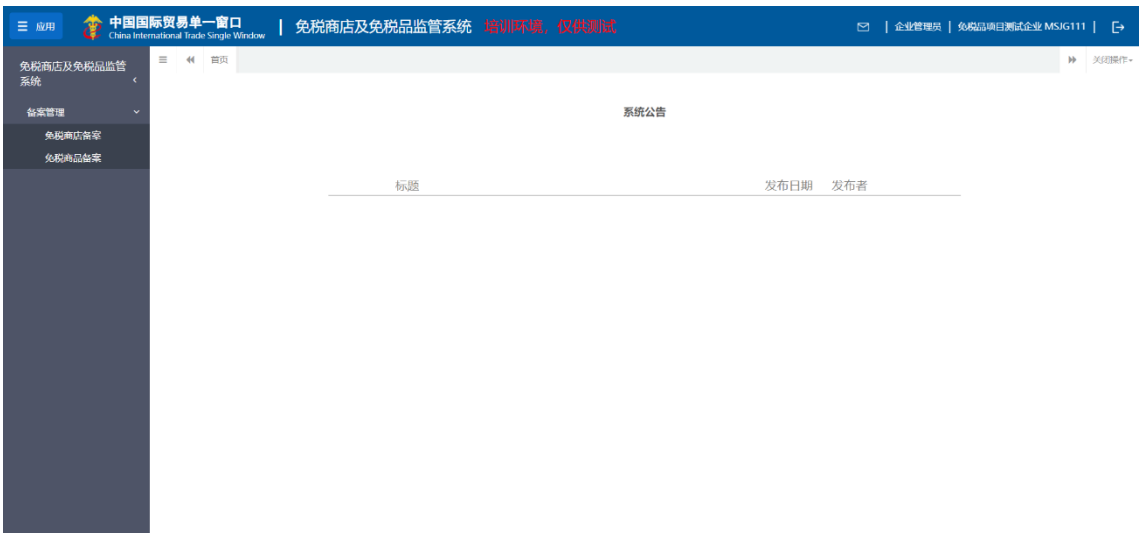

企业用户在国际贸易"单一窗口"持卡登录系统,点击"免税商店及免税品监管 系统"。

### <span id="page-7-1"></span>第一章 免税商店备案

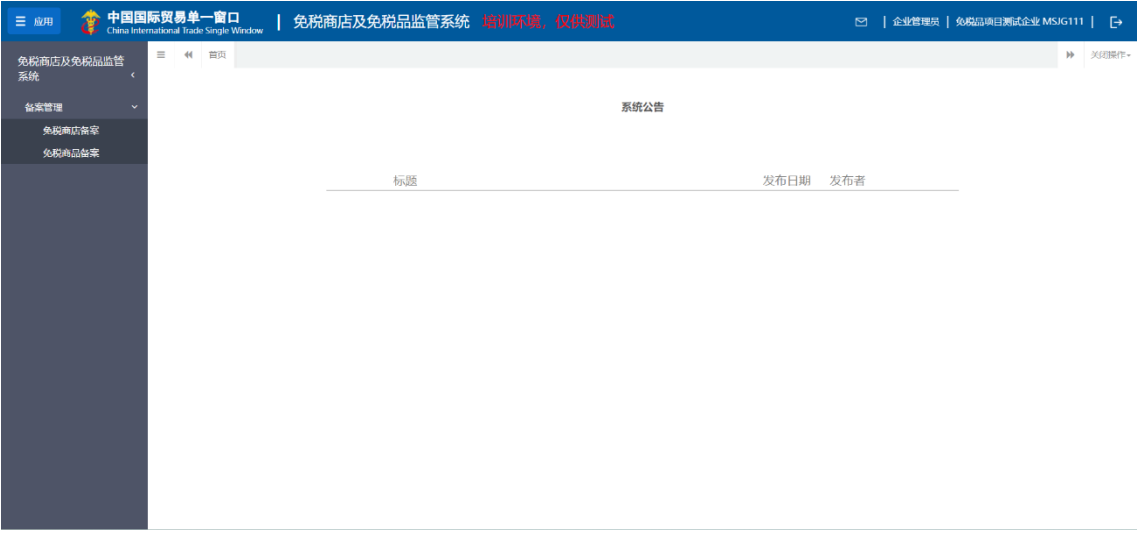

点击左侧"备案管理"菜单,展示:免税商店备案。

#### <span id="page-8-0"></span>**1.1** 免税商店**-**新增

【免税商店备案】→【新增】

点击"新增"按钮后跳转到免税商店编辑页面,页面分为三部分:最上方为 操作按钮,中间为免税商店备案编辑区域,最下方为免税商店备案场所信息编辑 区域。其中操作按钮包括:新增、暂存、申报,免税商店备案编辑区域可以录入 免税商店基本信息,如:预录入编号、经营单位编号、免税店中文名称、免税商 店类型、免税商店中文地址等信息。免税商店备案场所信息编辑区域可以录入场 所的基本信息,如:免税商店中文名称、区域性质、主管海关、联系人等信息, 如图:

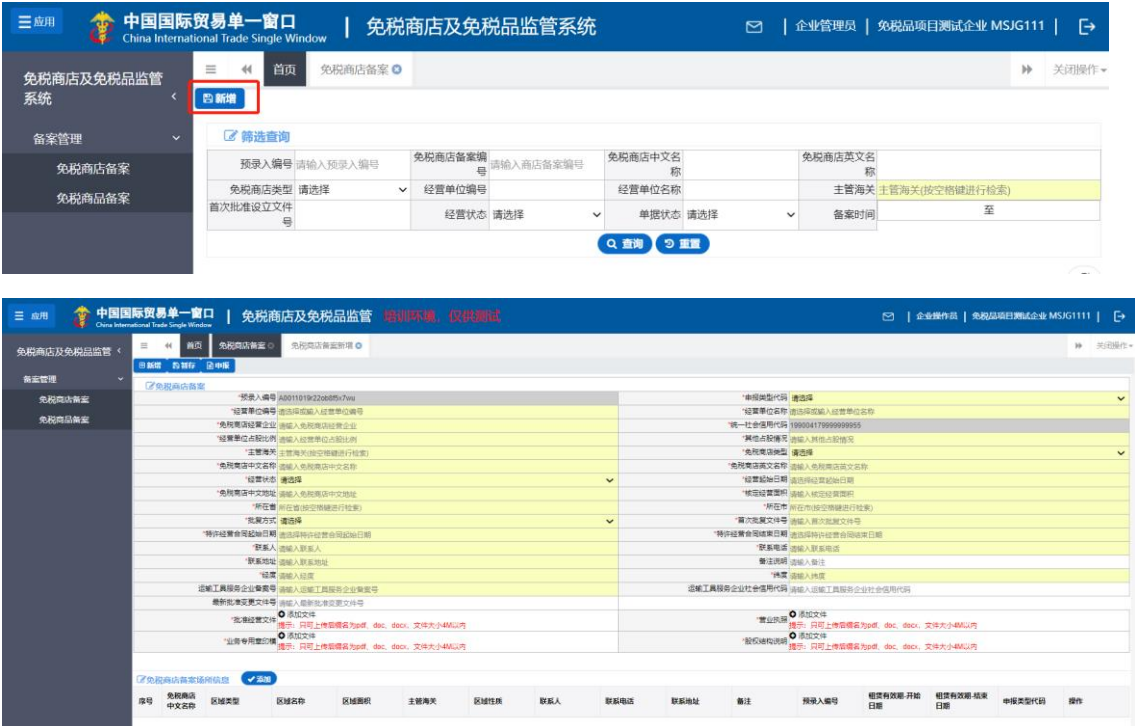

1.1.1 操作按钮

新增按钮:点击后页面刷新,预录入编号更新,其余字段置空。

暂存按钮:点击后保存当前编辑内容,支持后续继续编辑;操作暂存成功 后,系统提示"暂存成功",如截图:

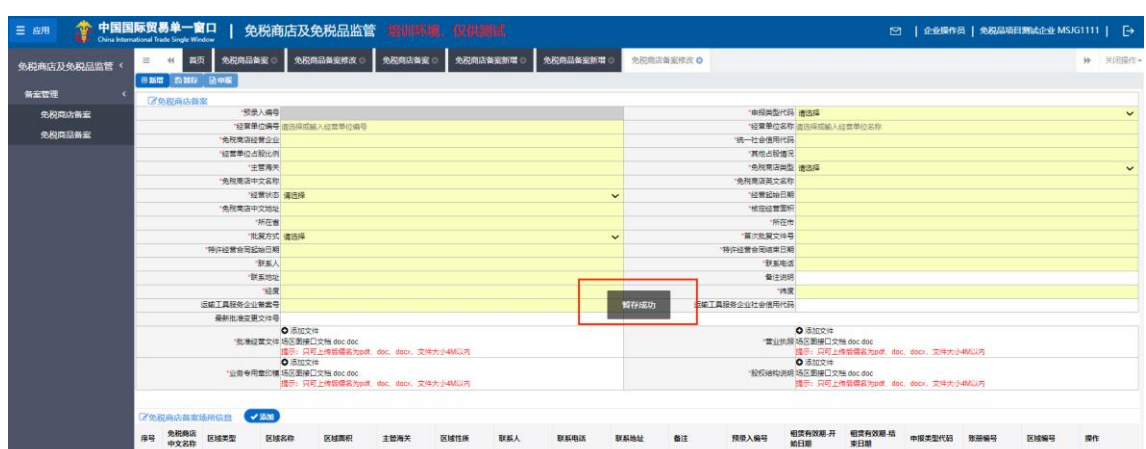

操作暂存失败时,系统提示对应失败的原因,如截图:

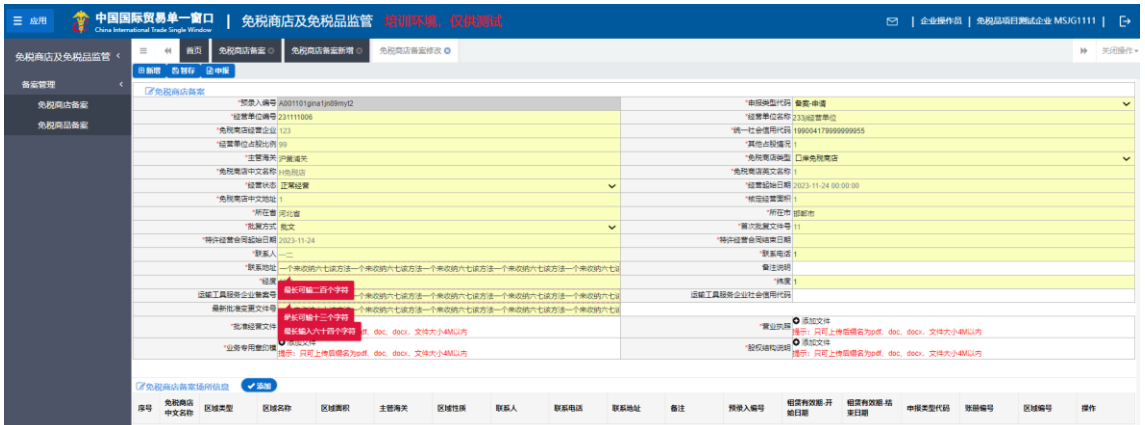

申报按钮:点击后自动将信息发送到海关端(信息填报正确),完成本次备 案申请;操作申报成功系统提示"申报成功",如截图:

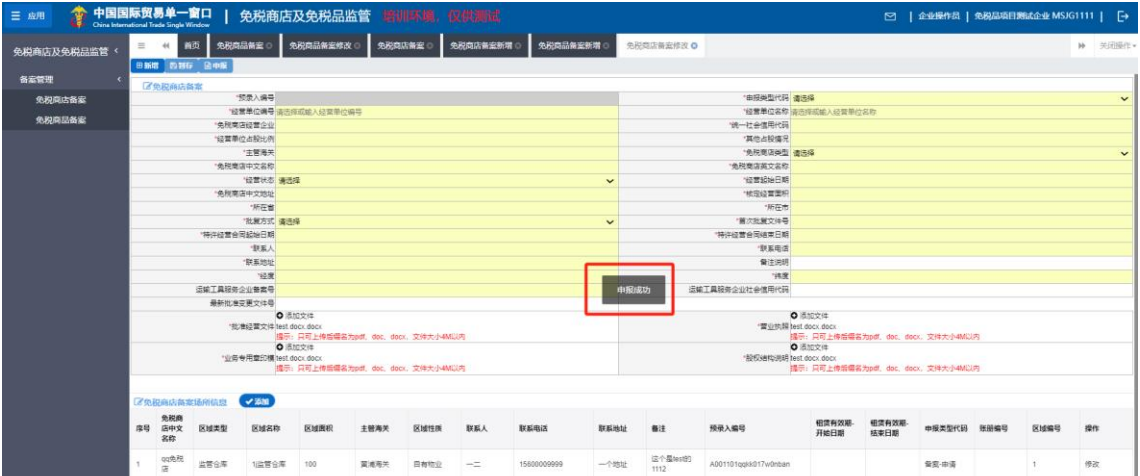

操作申报失败时,系统提示对应申报失败原因,如截图:

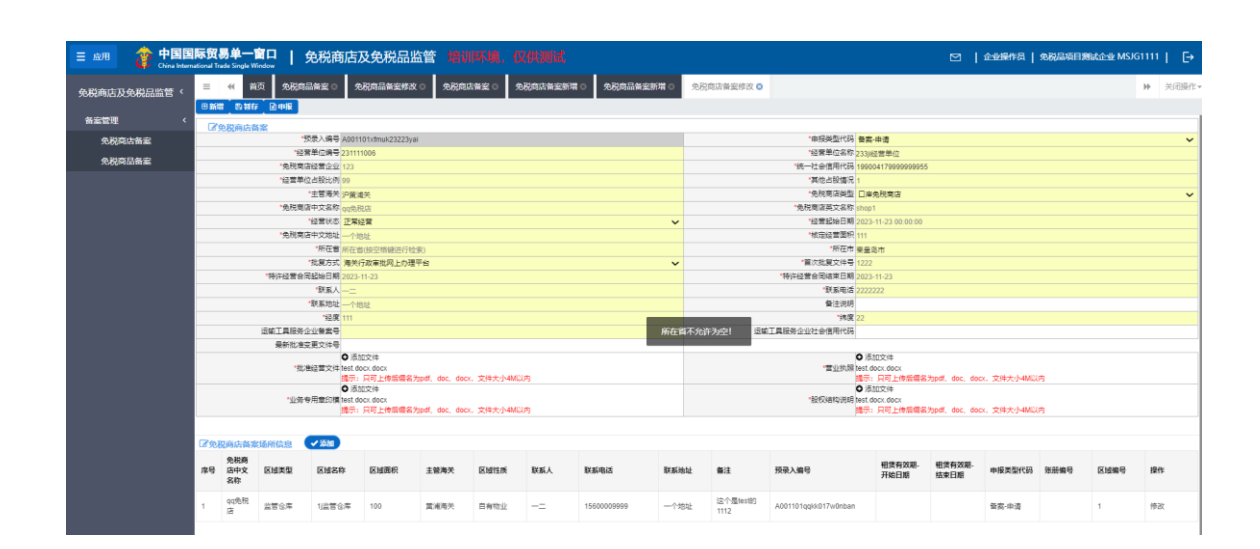

#### 1.1.2 免税商店备案编辑区域

免税商店备案编辑区域可以录入免税商店基本信息,字段包括:预录入编号 (系统自动生成)、申报类型(需选择:备案-申请)、经营单位编号(下拉选 择)、经营单位名称(自动关联)、免税商店经营企业、社会统一信用代码(系统自 动反填)、经营单位占股比例、其他占股情况、主管海关、免税商店类型、免税 商店中文名称、免税商店英文名称、经营状态(下拉选择)、经营起始日期(时 间组件)、免税商店中文地址、核定经营面积、所在省(下拉选择)、所在市(下 拉选择)、批复方式(下拉选择)、首次批准文件号、特许经营合同起始日期(时 间组件)、特许经营合同结束日期(时间组件)、联系人、联系电话、联系地址、 备注说明、经度、纬度、运输工具服务企业备案号、运输工具服务企业社会信用 代码、最新批准变更文件号、批准经营文件(文件上传)、营业执照(文件上 传)、业务专用章印模(文件上传)、股权结构说明(文件上传)。如图:

**9** / 31

| 田新増 田中报                  |                                                             |                         |                                                          |  |
|--------------------------|-------------------------------------------------------------|-------------------------|----------------------------------------------------------|--|
| 区免税商店备案                  |                                                             |                         |                                                          |  |
|                          | *预录入编号 A0011012emybsr76bnfu                                 | · 申报类型代码 空事             | $\checkmark$                                             |  |
| *经营单位编号 231111006        |                                                             | "经营单位名称 23311经营单位       |                                                          |  |
| *免税商店经营企业 123            |                                                             |                         | *统一社会信用代码 199004179999999955                             |  |
| *经营单位占股比例 99             |                                                             | "其他占股情况 1               |                                                          |  |
| *主管海关 沪营浦关               |                                                             | ●税商店機型 □ 単条理商店          | $\checkmark$                                             |  |
| *免税商店中文名称 233 06 RM (41) |                                                             | *免税商店英文名称 233shop1      |                                                          |  |
|                          | <b>"经营状态 正常经营</b><br>$\checkmark$                           |                         | *经营起始日期 2023-11-23 11:40:58                              |  |
| *免税商店中文地址 一个地址           |                                                             | *检查经营面积 2331            |                                                          |  |
| *所在看 河北省                 |                                                             |                         | *所在市 石家庄市                                                |  |
|                          | "批复方式 海关行政审批网上办理平台<br>$\checkmark$                          | *首次批复文件号 23222          |                                                          |  |
| "特许经营合同配始日期 2023-11-23   |                                                             | *特许经营合同结束日期 2023-11-23  |                                                          |  |
| "联系人——                   |                                                             | "联系电话 1233333           |                                                          |  |
| <b>银系地址 已给地址</b>         |                                                             |                         | 备注说明 beizhu11                                            |  |
| ·63度 223                 |                                                             | "魂席 121                 |                                                          |  |
| 运输工具服务企业备案号 2200         |                                                             | 运输工具服务企业社会信用代码 daima123 |                                                          |  |
| 最新批准变更文件号 gwe            |                                                             |                         |                                                          |  |
|                          | O 活加文件                                                      |                         | O 活加文件                                                   |  |
|                          | *批准经营文件 test docx.docx<br>提示: 只可上传后缀名为pdf、doc、docx,文件大小4M以内 |                         | *营业执照 test.docx.docx<br>提示:只可上传后缀名为pdf。doc。docx,文件大小4M以内 |  |
|                          | ◎ 活加文件                                                      |                         | ◎ 添加文件                                                   |  |
| *业务专用意印模 test.docx.docx  |                                                             |                         | *股权结构说明 test.docx.docx                                   |  |
|                          | 提示: 只可上传后缀名为pdf、doc、docx,文件大小4M以内                           |                         | 提示: 只可上传后缀名为pdf、doc、docx, 文件大小4M以内                       |  |

注意:字段标\*表示必填。

1.1.3 免税商店备案场所信息编辑区域

此部分信息为非必填部分。免税商店备案场所信息编辑区域可以录入场所的 基本信息,字段包括:免税商店中文名称、区域类型(下拉选择)、区域名称、 区域面积、区域性质(下拉选择)、主管海关、联系人、联系电话、联系地址、 备注、预录入编号(系统自动反填)、租赁有效期-开始日期(时间组件)、租赁有 效期-结束日期(时间组件)、申报类型代码(需选择:备案-申请)如图:

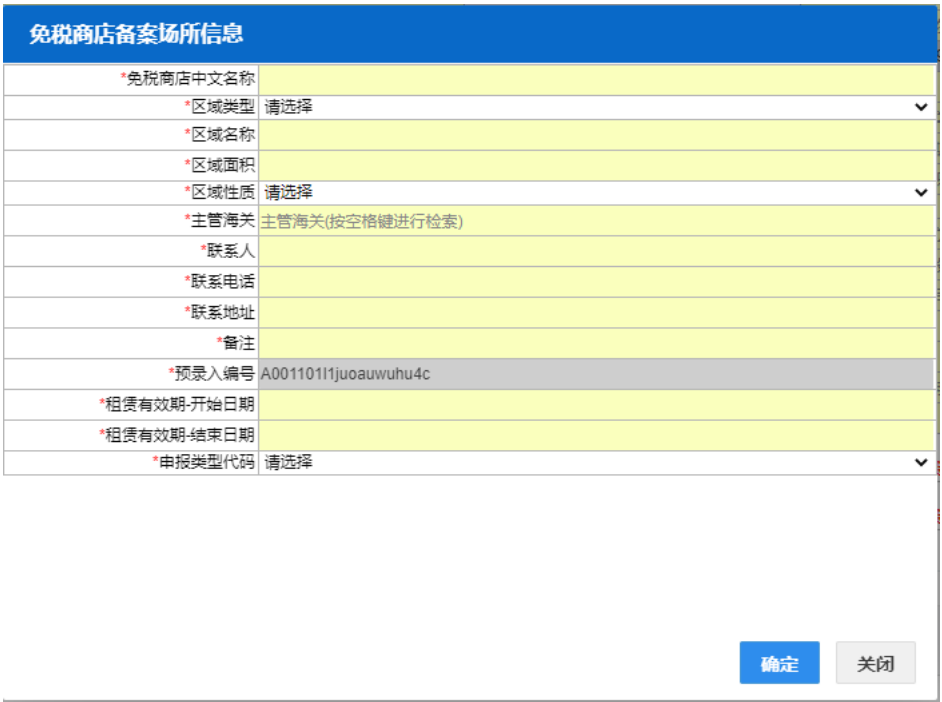

注意:字段标\*表示必填。

#### <span id="page-12-0"></span>**1.2** 免税商店**-**修改

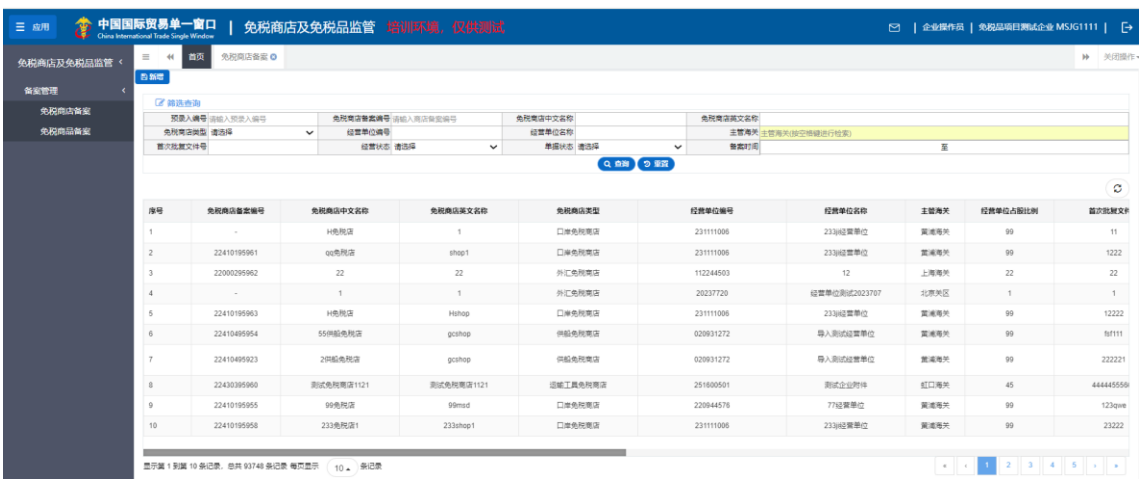

点击左侧【免税商店备案】菜单,右侧界面展示如图:

拖动列表底部的滚动条到最右侧,如免税店备案是退单或者暂存状态,则展

示修改按钮,如图:

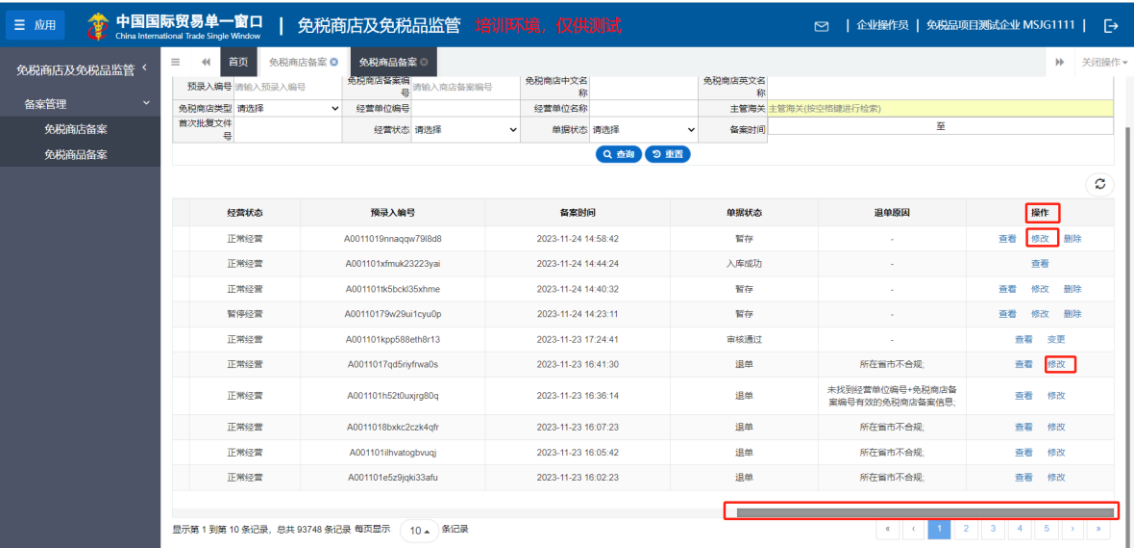

#### ❖小提示:

只有被退单和暂存状态免税店备案支持修改操作。

点击"修改"按钮后跳转到免税商店编辑页面,页面分为三部分: 最上方为 操作按钮,中间为免税商店备案修改编辑区域,最下方为免税商店备案场所信息 修改编辑区域。其中操作按钮包括:新增、暂存、申报,免税商店备案修改编辑 区域可以修改免税商店基本信息,如:免税店中文名称、免税商店类型、主管海 关编码等信息。免税商店备案场所信息修改编辑区域可以修改场所的基本信息, 如:经营单位占股比例、免税商店中文名称、区域性质、主管海关、联系人等信 息,如图:

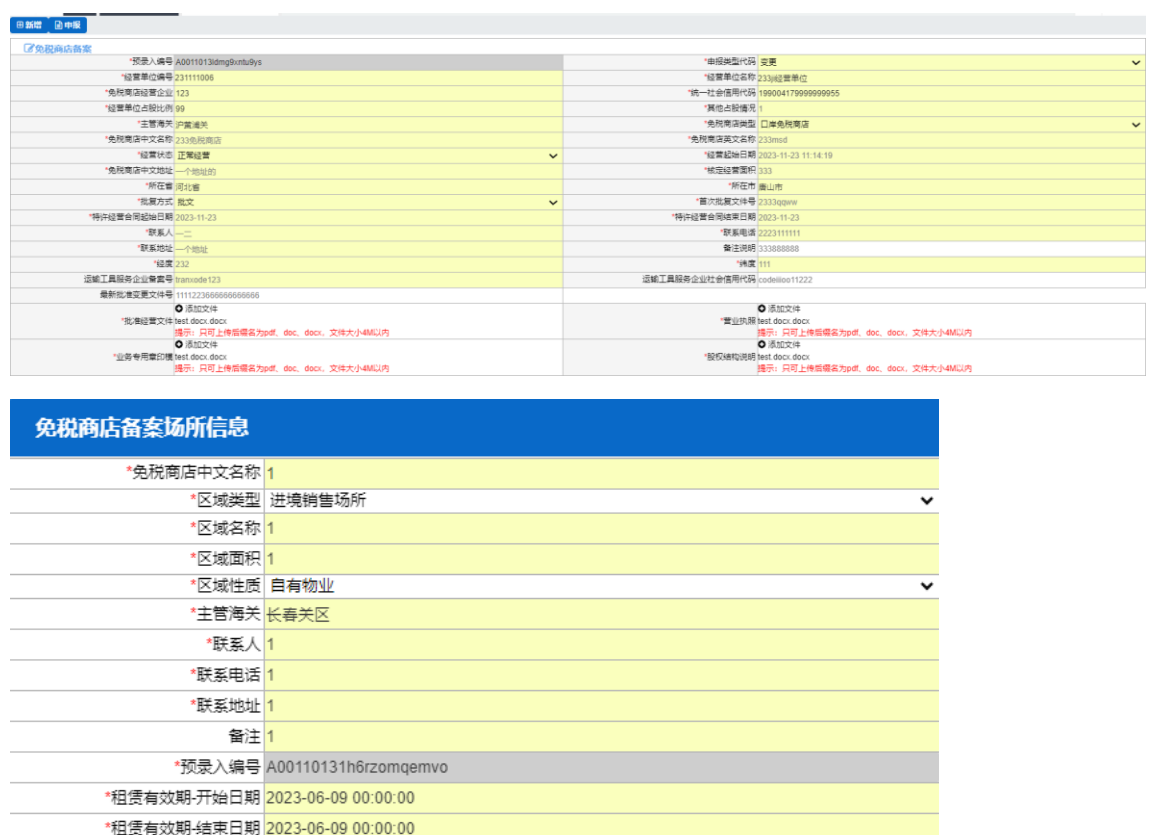

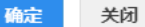

 $\overline{\mathbf{v}}$ 

1.2.1 操作按钮

\*申报类型代码 备案-申请

修改完成后点击暂存按钮,自动保存当前编辑内容,支持后续继续编辑;修 改完成后点击申报按钮,自动将信息发送到海关端(信息修改无误),完成本次 修改申请。申报成功和失败的状态提示信息在"1.1.1 操作按钮"章节已提到, 在 此不多做描述。

#### 1.2.2 免税商店备案修改编辑区域

此时页面自动返填上次填报内容,用户可在原有基础上进行修改操作。免税 商店备案支持修改字段包括:经营单位编号(下拉选择)、经营单位名称(自动 关联)、免税商店经营企业、经营单位占股比例、其他占股情况、主管海关、免 税商店类型、免税商店中文名称、免税商店英文名称、经营状态(下拉选择)、 经营起始日期(时间组件)、免税商店中文地址、核定经营面积、所在省(下拉 选择)、所在市(下拉选择)、批复方式(下拉选择)、首次批复文件号、特许经 营合同起始日期(时间组件)、特许经营合同结束日期(时间组件)、联系人、联 系电话、联系地址、备注说明、经度、纬度、运输工具服务企业备案号、运输工 具服务企业社会信用代码、最新批准变更文件号、批准经营文件(文件上传)、 营业执照(文件上传)、业务专用章印模(文件上传)、股权结构说明(文件上 传)。如图:

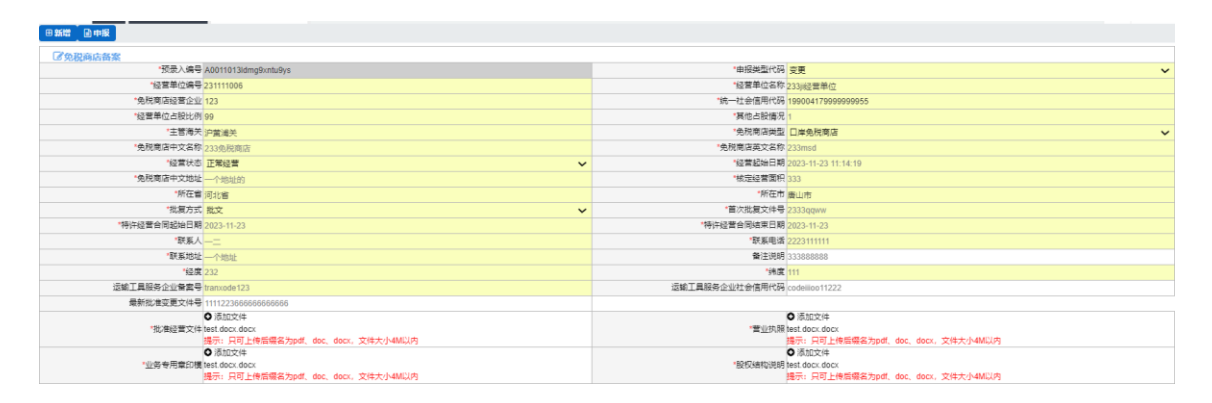

#### 1.2.3 免税商店备案场所信息修改编辑区域

此时页面自动反填上次填报内容,用户可在原有基础上进行修改操作。免税 商店备案场所支持修改字段包括:免税商店中文名称、区域类型(下拉选择)、 区域面积、区域性质(下拉选择)、主管海关、联系人、联系电话、联系地址、

备注、预录入编号(系统自动反填)、租赁有效期-开始日期(时间组件)、租赁有 效期-结束日期(时间组件)、申报类型代码(下拉选择)如图:

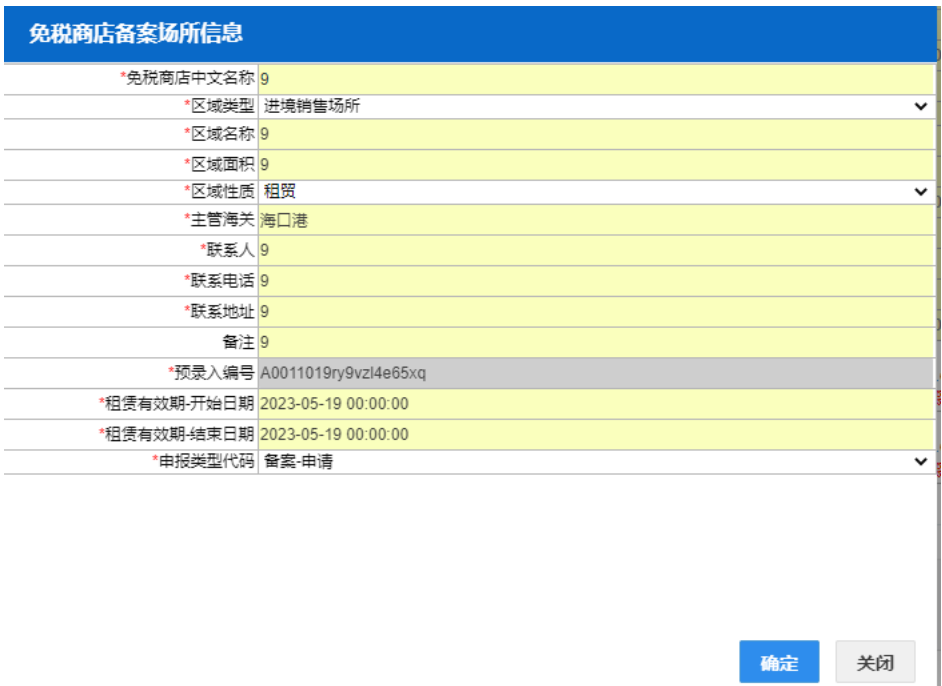

#### <span id="page-15-0"></span>**1.3** 免税商店**-**变更

点击左侧【免税商店备案】菜单,右侧界面展示如图:

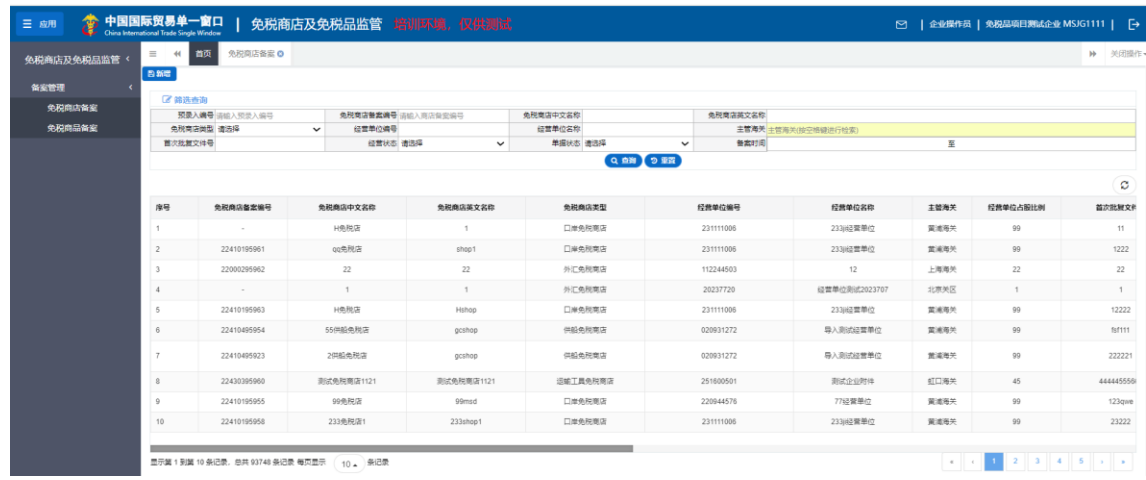

拖动列表底部的滚动条到最右侧,如免税店备案审核通过状态,则展示变更

按钮,如图:

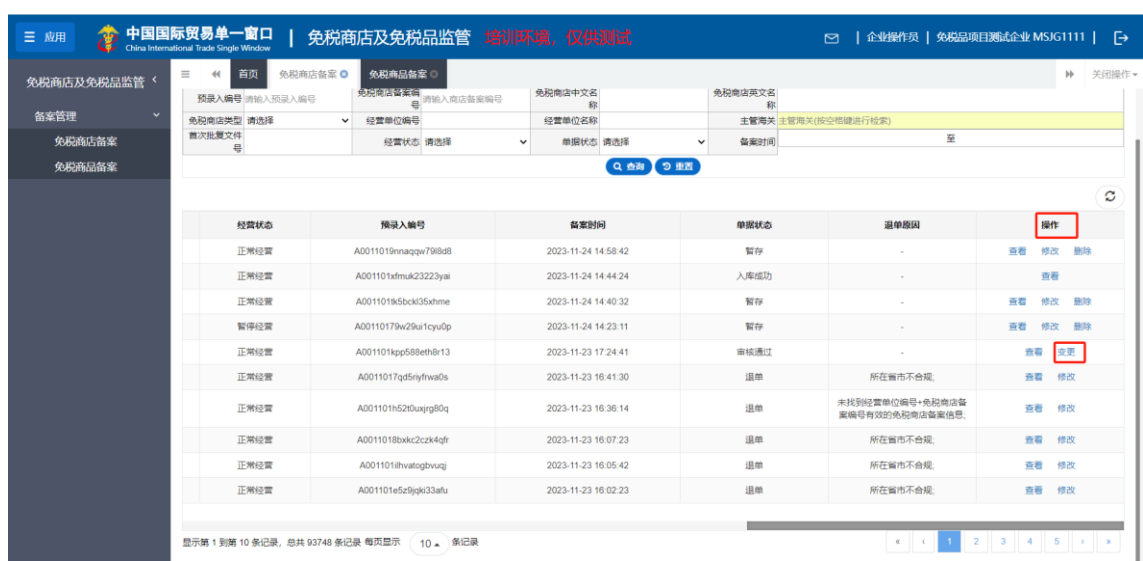

#### ❖小提示:

只有审核通过状态免税店备案支持变更操作。

点击"变更"按钮后跳转到免税商店编辑页面,页面分为三部分:最上方为 操作按钮,中间为免税商店备案修改编辑区域,最下方为免税商店备案场所信息 修改编辑区域。其中操作按钮包括:新增、申报,免税商店备案修改编辑区域可 以修改已申报的免税商店基本信息,如:经营单位编号、免税店中文名称等信 息。免税商店备案场所信息修改编辑区域可以修改场所的基本信息,如:免税商 店中文名称、区域性质、主管海关、联系人等信息,如图:

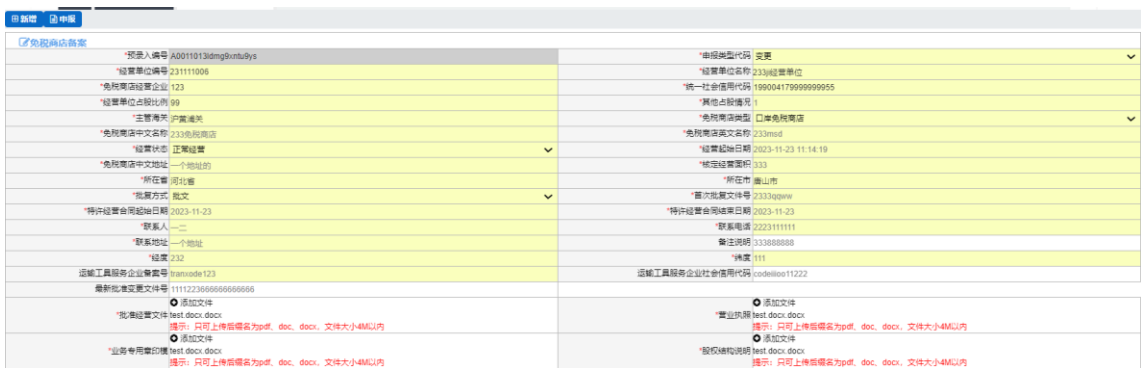

1.3.1 操作按钮

变更完成后点击申报按钮,自动将信息发送到海关端(信息修改无误),完 成本次变更申请。申报成功和失败的状态提示信息在"1.1.1 操作按钮"章节已提 到,在此不多做描述。

1.3.2 免税商店备案变更修改编辑区域

此时页面自动返填上次填报内容,用户可在原有基础上进行修改操作。免税 商店备案支持修改字段包括: 申报类型(需选择: 变更)、经营单位编号(下拉 选择)、经营单位名称(自动关联)、免税商店经营企业、经营单位占股比例、其 他占股情况、主管海关、免税商店类型、免税商店中文名称、免税商店英文名 称、经营状态(下拉选择)、经营起始日期(时间组件)、免税商店中文地址、核 定经营面积、所在省(下拉选择)、所在市(下拉选择)、批复方式(下拉选 择)、首次批复文件号、特许经营合同起始日期(时间组件)、特许经营合同结束 日期(时间组件)、联系人、联系电话、联系地址、备注说明、经度、纬度、运 输工具服务企业备案号、运输工具服务企业社会信用代码、最新批准变更文件 号、批准经营文件(文件上传)、营业执照(文件上传)、业务专用章印模(文件 上传)、股权结构说明(文件上传)。如图:

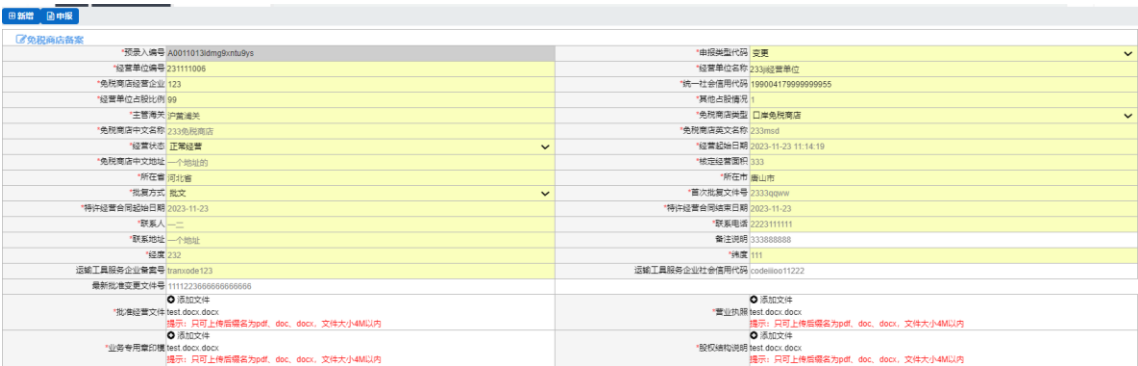

**16** / 31

#### 1.3.3 免税商店备案场所信息变更编辑区域

此时页面自动反填上次填报内容,用户可在原有基础上进行修改操作。免税 商店备案场所支持修改字段包括:免税商店中文名称、区域类型(下拉选择)、 区域面积、区域性质(下拉选择)、主管海关、联系人、联系电话、联系地址、 备注、预录入编号(系统自动反填)、租赁有效期-开始日期(时间组件)、租赁有 效期-结束日期(时间组件)、申报类型代码(下拉选择)如图:

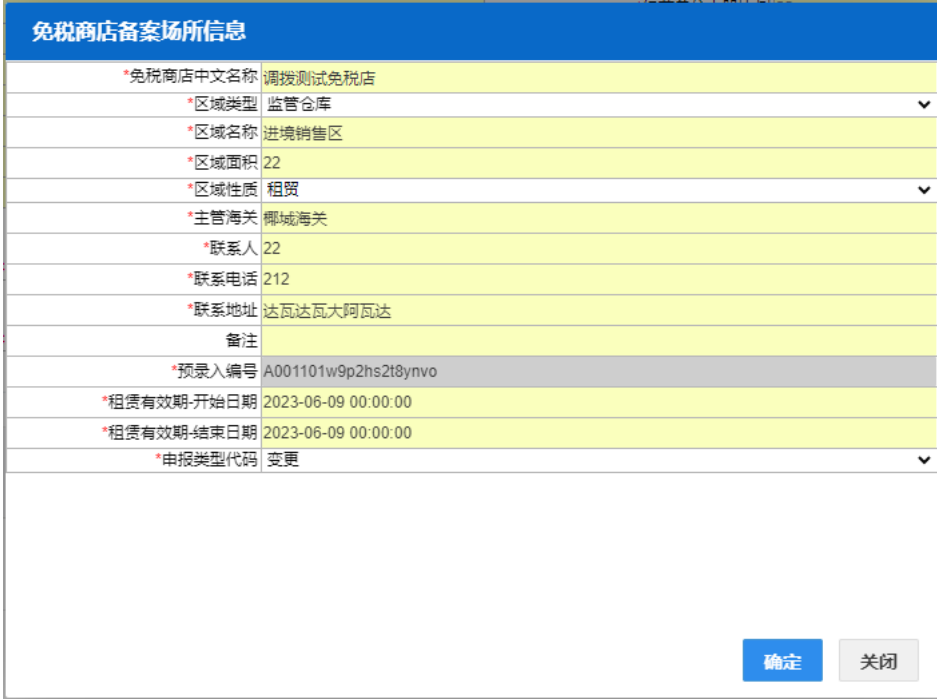

#### <span id="page-18-0"></span>**1.4** 免税商店**-**查询

【免税商店备案】页面,主要分为两部分,上部分为筛选条件区域,下半部 分为列表展示区域。

1.4.1 筛选条件

筛选条件区域的条件包括:预录入编号、免税商店备案编号、免税商店中文 名称、免税商店中文名称、免税商店类型(下拉选择)、经营单位编号、经营单

位名称、主管海关、首次批复文件号、经营状态(下拉选择)、备案时间。如 图:

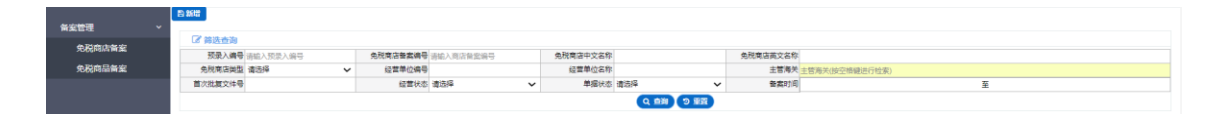

1.4.1.1 条件检索

企业用户输入查询条件"预录入编号、免税商店备案编号、免税商店中文名 称、免税商店英文名称、免税商店类型(下拉选择)、经营单位编号、经营单位 名称、主管海关(按空格进行检索)、首次批复文件号、经营状态(下拉选择)、 单据状态、备案时间"中任意条件(单一或者组合),点击"查询"按钮,列表 展示出符合条件的筛选结果;所有输入框搜索条件支持模糊搜索。

1.4.1.2 重置功能

企业用户输入查询条件"预录入编号、免税商店备案编号、免税商店中文名 称、免税商店英文名称、免税商店类型、经营单位编号、经营单位名称、主管海 关、首次批复文件号、经营状态、单据状态、备案时间"中任意条件(单一或者 组合), 然后点击"重置"按钮, 自动清空所有搜索条件内容, 列表展示所有免 税商店备案信息。

1.4.2 列表展示

主要功能有列表展示、操作按钮(查看、修改、删除、变更)、分页功能 (每页展示数量设置、分页、总数统计)。如图:

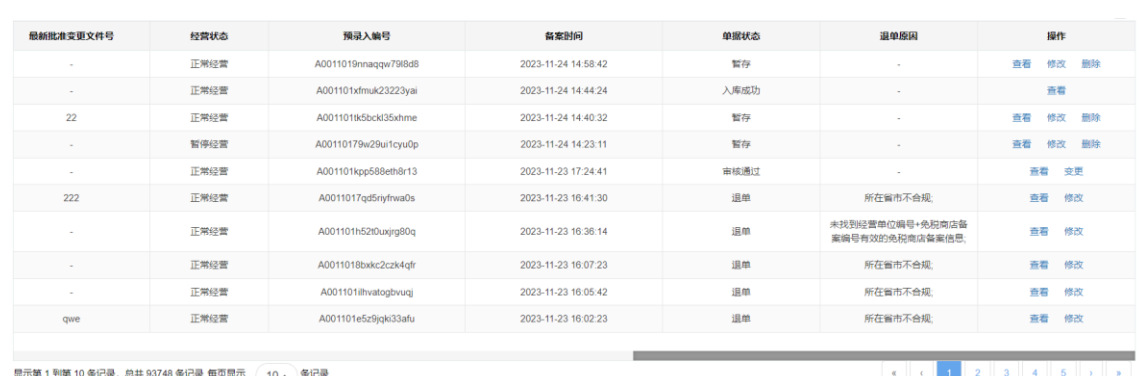

1.4.2.1 列表展示

列表中展示字段包括:序号、免税商店备案编号、免税商店中文名称、免税 商店英文名称、免税商店类型、经营单位编号、经营单位名称、主管海关、经营 单位占股比例、首次批复文件号、最新批准变更文件号、经营状态、预录入编 号、备案时间、单据状态、退单原因、操作。

1.4.2.2 操作按钮

免税商店备案列表最右侧的操作列,有以下几种操作,分别为:"查看"、 "修改"、"变更"、"删除"。其中当免税店备案的单据状态为"已发送海关端, 待审核"、"入库成功"、"电子校验"、"初审"、"复审"时,只存在"查看"按 钥: 当免税店备案的单据状态为"退单"、"入库失败"时,存在"杳看"和"修 改"两个按钮;当免税店备案的单据状态为"暂存"时,存在"查看"、"修改" 和"删除"三个按钮;当免税店备案的单据状态为"审核通过"时,存在"查 看"和"变更"两个按钮。

1.4.2.3 分页功能

免税商店备案列表最下方存在分页功能,其中有:每页展示数量设置、分 页、总数统计。其中每页显示设置为自动扩充方式;默认统计当前总页数和业务 总数;分页功能支持跳转到上一页、跳转到下一页、跳转到具体页码、跳转到首 页和尾页。

<span id="page-21-0"></span>第二章 免税商品备案

| 中国国际贸易单一窗口<br>45<br>三应用<br>China International Trade Single Window<br>ч | 免税商店及免税品监管系统 培训环境,仅供测试 | □   企业管理员   免税品项目测试企业 MSJG111   □ |
|-------------------------------------------------------------------------|------------------------|-----------------------------------|
| $\equiv$<br>14 首页<br>免税商店及免税品监管<br>系統<br>×                              |                        | H 关闭操作▼                           |
| 备案管理<br>$\checkmark$                                                    | 系统公告                   |                                   |
| 免税商店备案<br>免税商品备案                                                        |                        |                                   |
|                                                                         | 标题                     | 发布日期 发布者                          |
|                                                                         |                        |                                   |
|                                                                         |                        |                                   |
|                                                                         |                        |                                   |
|                                                                         |                        |                                   |
|                                                                         |                        |                                   |
|                                                                         |                        |                                   |
|                                                                         |                        |                                   |
|                                                                         |                        |                                   |
|                                                                         |                        |                                   |

点击左侧"备案管理"菜单,展示:免税商品备案。

#### <span id="page-21-1"></span>**2.1** 免税商品**-**新增

【免税商品备案】→【新增】

点击"新增"按钮后跳转到免税商品编辑页面,页面分为三部分:最上方为 操作按钮,中间为免税商品备案编辑区域,最下方为免税商品套装内信息编辑区 域。其中操作按钮包括:新增、暂存、申报,免税商品备案编辑区域可以录入免 税商品基本信息,如:免税商店编号、免税店名称、商品中文名称、商品英文名 称、商品条形码等信息。免税商品套装内信息编辑区域可以套装内商品的基本信 息, 如: 套装内商品中文名称、报关 HS 编码、销售计量单位、规格型号、套装 内件数、备注,如图:

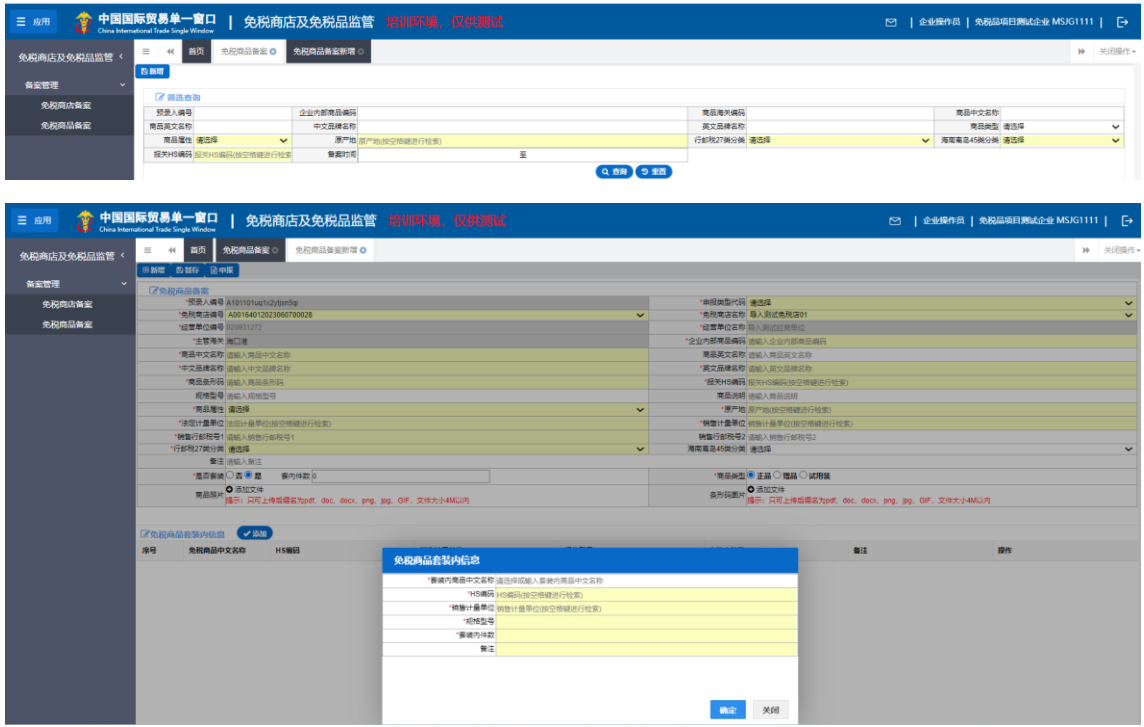

2.1.1 操作按钮

新增按钮:点击后页面刷新,预录入编号更新,其余字段置空。

暂存按钮:点击后保存当前编辑内容,支持后续继续编辑;操作暂存成功

后,系统提示"暂存成功",如截图:

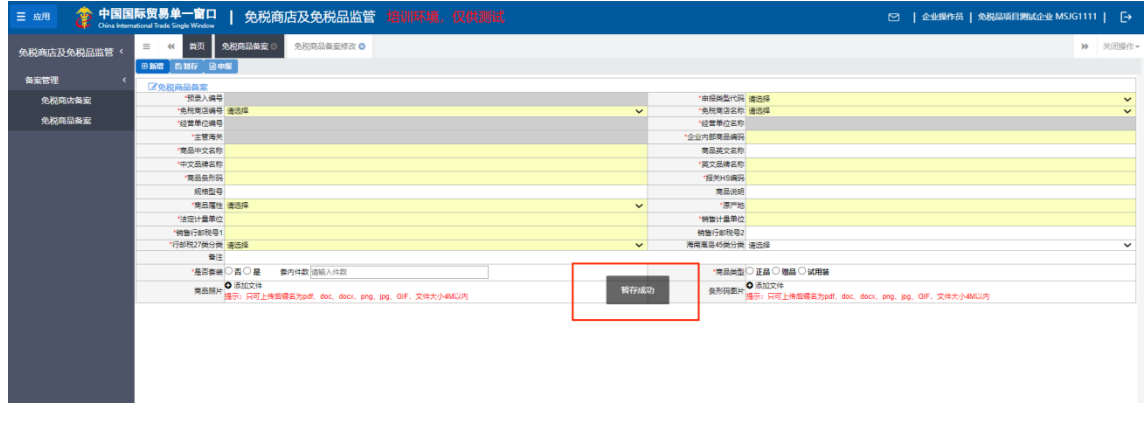

操作暂存失败时,系统提示对应失败的原因,如截图:

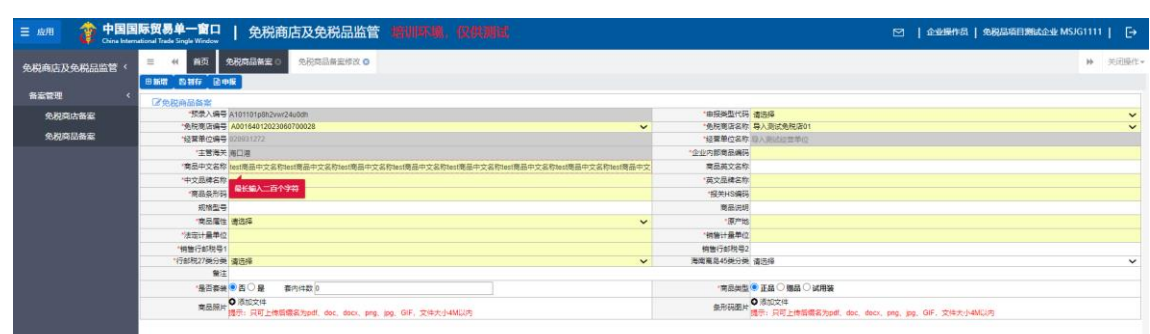

申报按钮:点击后自动将信息发送到海关端(信息填报正确),完成本次备

案申请;操作申报成功系统提示"申报成功",如截图:

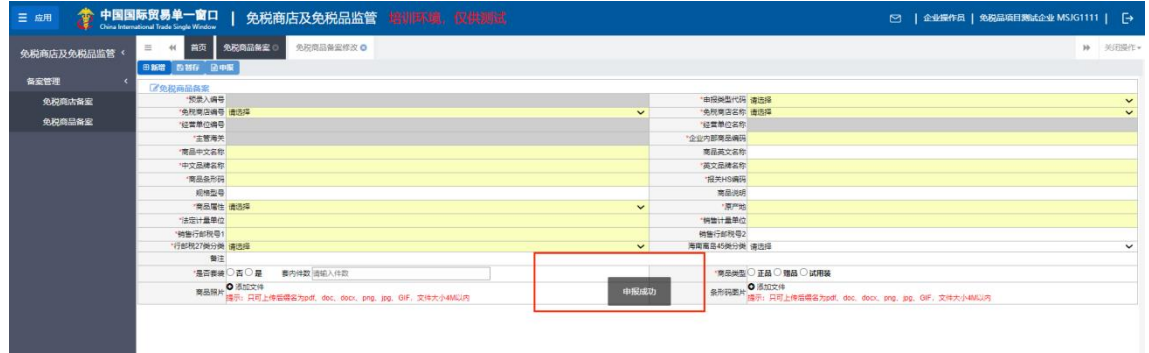

操作申报失败时,系统提示对应申报失败原因,如截图:

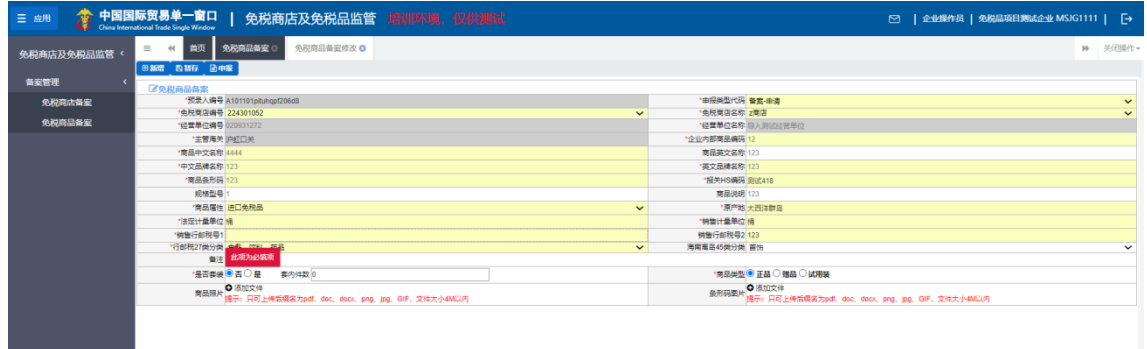

2.1.2 免税商品备案编辑区域

免税商品备案编辑区域可以录入免税商品备案基本信息,字段包括:预录入 编号(系统自动生成)、申报类型(需选择:备案-申请)、免税商店编号(下拉选 择)、免税商店名称(下拉选择)、经营单位编号(自动关联)、经营单位名称 (自动关联)、主管海关(自动关联)、企业内部商品编码、商品中文名称、商品

英文名称、中文品牌名称、英文品牌名称、商品条形码、报关 HS 编码(下拉选 择)、规格型号、商品说明、商品属性(下拉选择)、原产地(下拉选择)、法定 计量单位(按空格进行搜索)、销售计量单位(按空格进行搜索)、销售行邮税号 1、销售行邮税号 2、行邮税 27 类分类(下拉选择)、海南离岛 45 类分类(下拉 选择)、备注(手动输入)、是否套装(单选框选择,如: 选择: 否, 套内件数不可 输入,选择:是,套内件数根据添加表体自动计算)、商品类型(单选框选择)、商 品照片(文件上传)、条形码图片(文件上传)。如图:

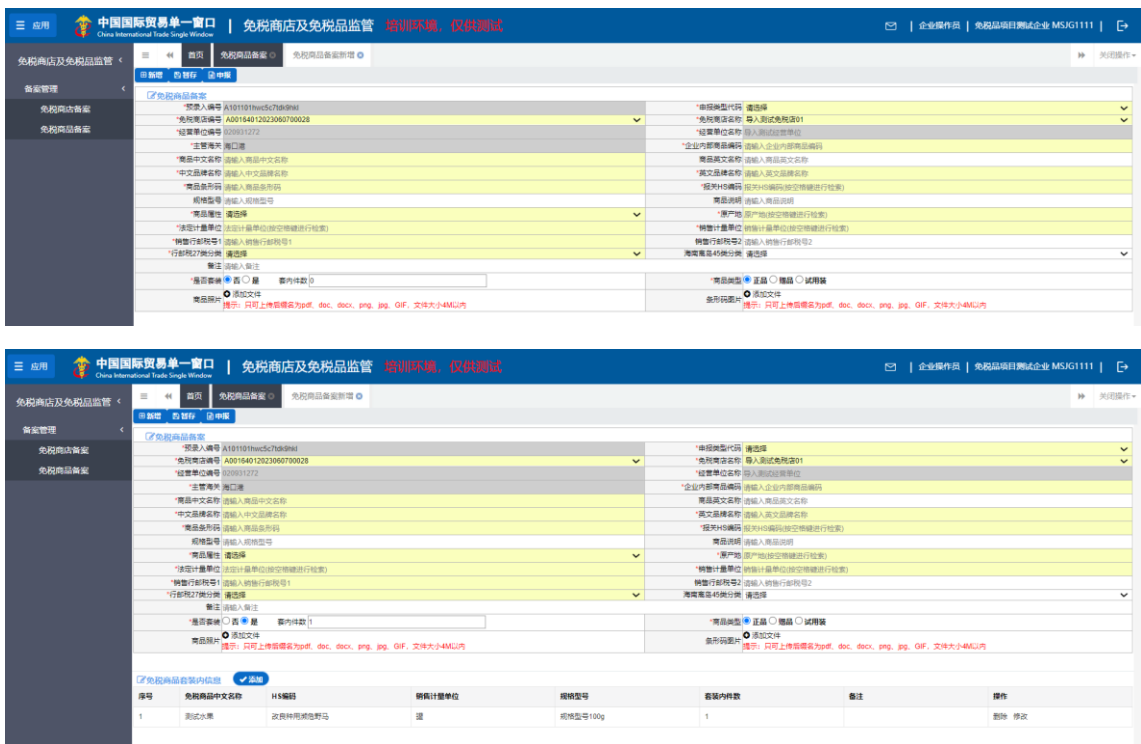

注意:字段标\*表示必填。

#### <span id="page-24-0"></span>**2.2** 免税商品**-**修改

点击左侧【免税商品备案】菜单,右侧界面展示如图:

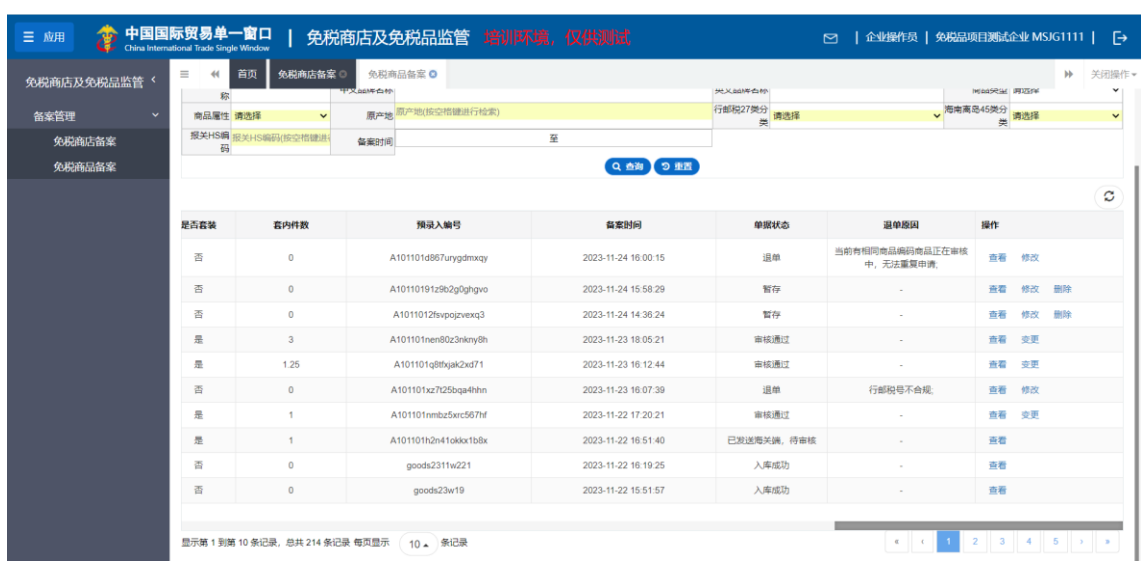

拖动列表底部的滚动条到最右侧,如免税商品备案是退单或者暂存状态,则

展示修改按钮,如图:

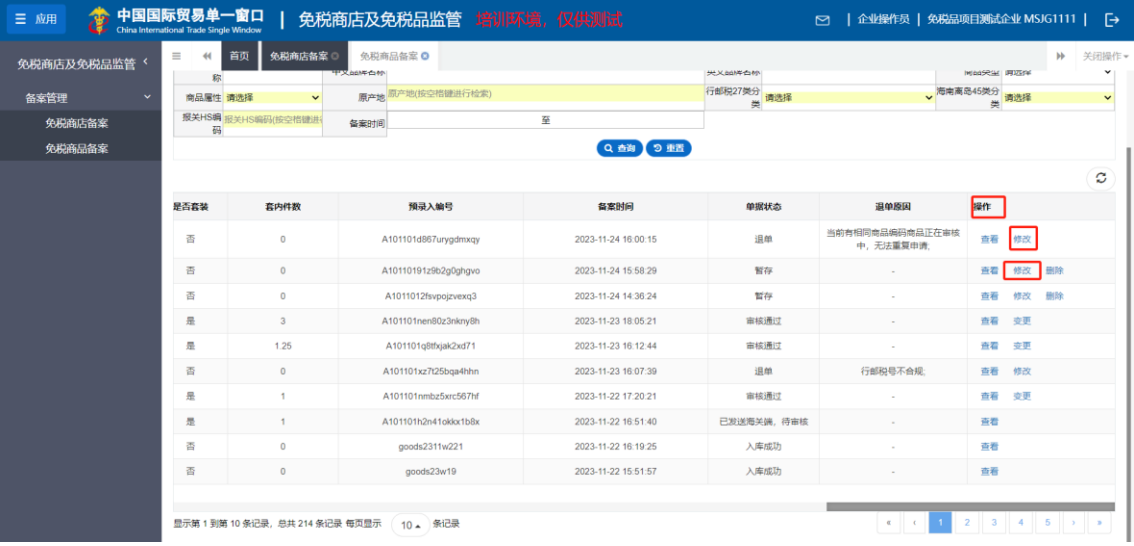

#### ❖小提示:

只有被退单和暂存状态免税商品备案支持修改操作。

点击"修改"按钮后跳转到免税商品编辑页面,页面分为两部分:最上方为 操作按钮,中间为免税商品备案修改编辑区域,其中操作按钮包括:新增、暂 存、申报,免税商品备案修改编辑区域可以修改免税商品基本信息,如:经营单 位编号、企业内部商品编码、商品中文名称、商品英文名称、中文品牌名称、英 文品牌名称、商品条形码、报关 HS 编码、商品属性、原产地等信息。如图:

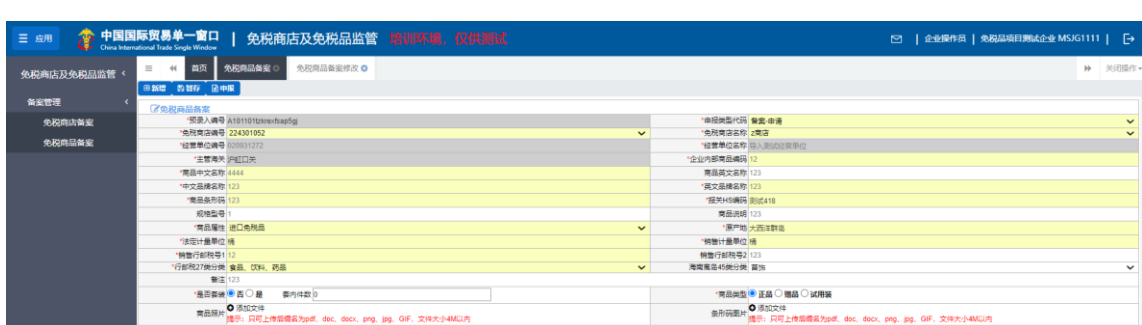

2.2.1 操作按钮

修改完成后点击暂存按钮,自动保存当前编辑内容,支持后续继续编辑;修 改完成后点击申报按钮,自动将信息发送到海关端(信息修改无误),完成本次 修改申请。申报成功和失败的状态提示信息在"2.1.1 操作按钮"章节已提到, 在 此不多做描述。

#### 2.2.2 免税商品备案修改编辑区域

此时页面自动返填上次填报内容,用户可在原有基础上进行修改操作。免税 商品备案支持修改字段包括: 免税商店编号(下拉选择)、免税商店名称(下拉 选择)、经营单位编号(自动关联)、经营单位名称(自动关联)、主管海关(自 动关联)、企业内部商品编码、商品中文名称、商品英文名称、中文品牌名称、 英文品牌名称、商品条形码、报关 HS 编码(下拉选择)、规格型号、商品说明、 商品属性(下拉选择)、原产地(下拉选择)、法定计量单位(按空格进行搜 索)、销售计量单位(按空格进行搜索)、销售行邮税号 1、销售行邮税号 2、行 邮税 27 类分类(下拉选择)、海南离岛 45 类分类(下拉选择)、备注(手动输 入)、是否套装(单选框选择,如:选择:否,套内件数不可输入,选择:是,套内 件数根据添加表体自动计算)、商品类型(单选框选择)、商品照片(文件上传)、 条形码图片(文件上传)。如图:

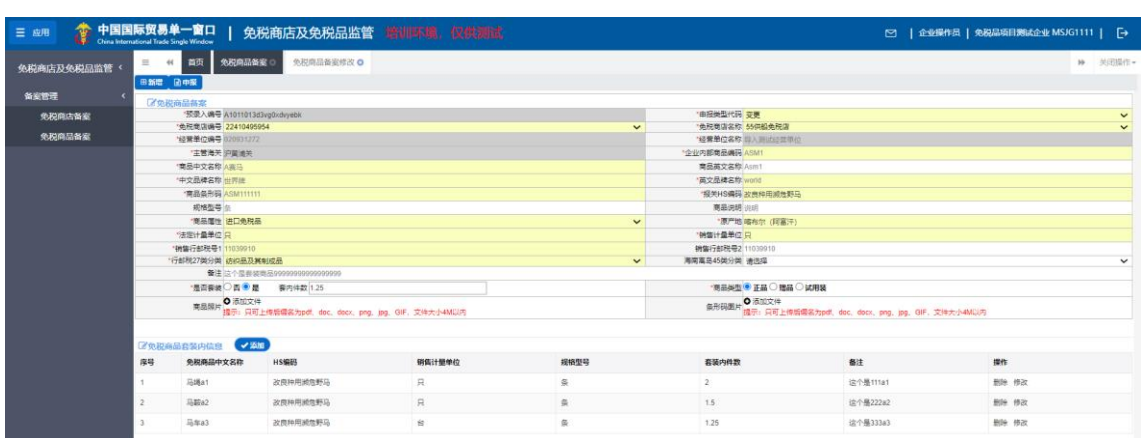

### <span id="page-27-0"></span>**2.3** 免税商品**-**变更

点击左侧【免税商品备案】菜单,右侧界面展示如图:

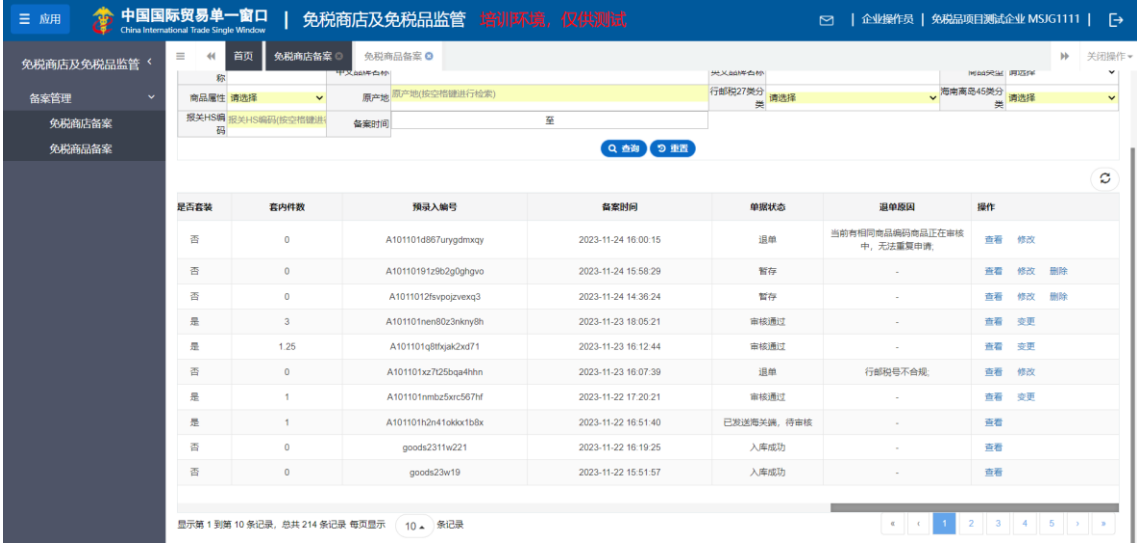

拖动列表底部的滚动条到最右侧,如免税商品备案审核通过状态,则展示变

更按钮,如图:

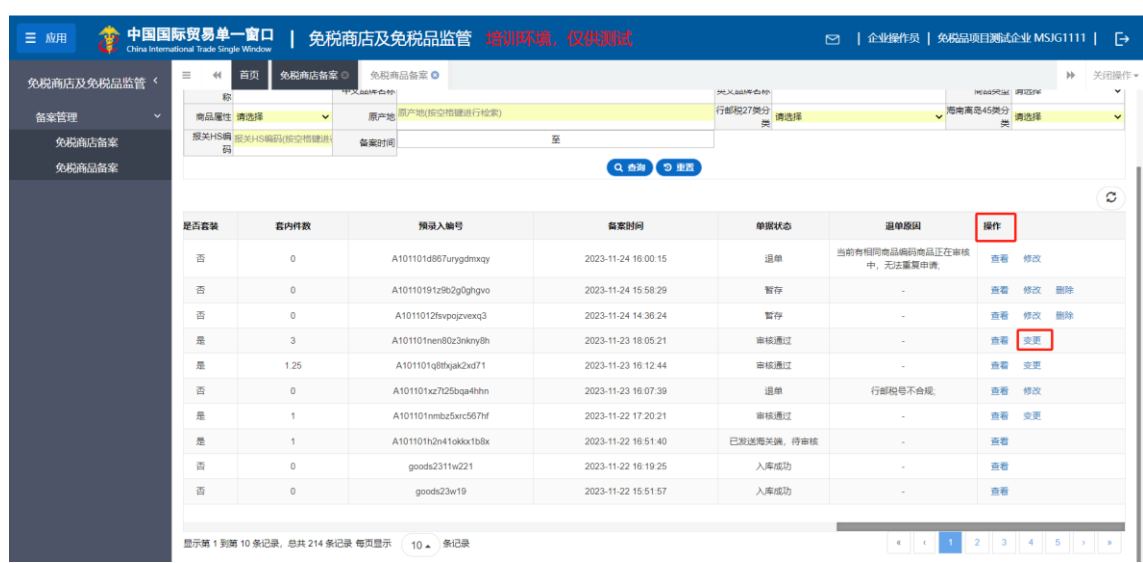

#### ❖小提示:

只有审核通过状态免税商品备案支持变更操作。

点击"变更"按钮后跳转到免税商品编辑页面,页面分为两部分:最上方为 操作按钮,中间为免税商品备案修改编辑区域,其中操作按钮包括: 新增、申 报,免税商品备案修改编辑区域可以修改己申报的免税商品基本信息,如:经营 单位编号、企业内部商品编码、商品中文名称等信息。如图:

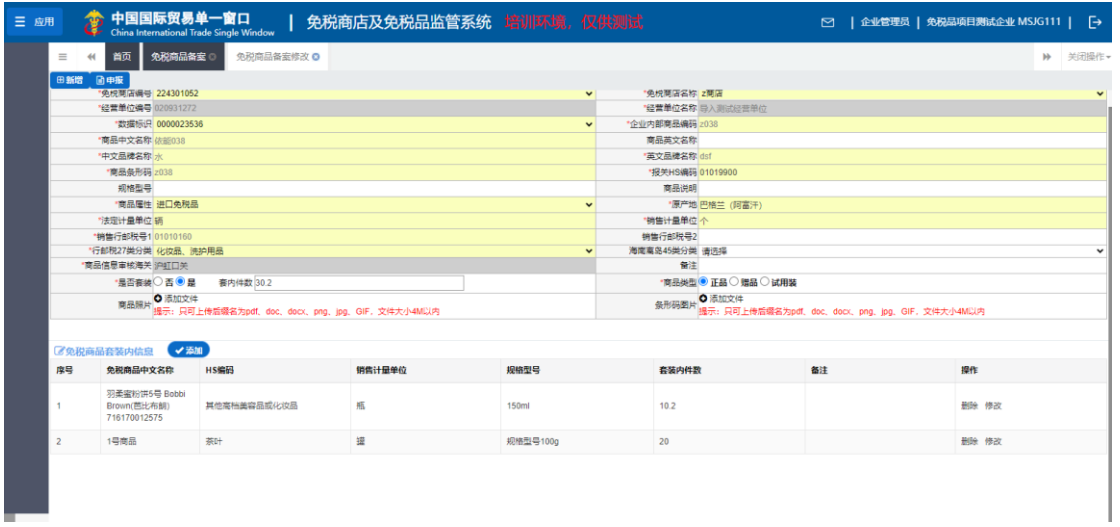

2.3.1 操作按钮

变更完成后点击申报按钮,自动将信息发送到海关端(信息修改无误),完 成本次变更申请。申报成功和失败的状态提示信息在"2.1.1 操作按钮"章节已提 到,在此不多做描述。

2.3.2 免税商品备案变更修改编辑区域

此时页面自动返填上次填报内容,用户可在原有基础上进行修改操作。免税 商品备案支持修改字段包括: 申报类型(需选择: 变更)、免税商店编号(下拉 选择)、免税商店名称(下拉选择)、经营单位编号(自动关联)、经营单位名称 (自动关联)、主管海关(自动关联)、企业内部商品编码、商品中文名称、商品 英文名称、中文品牌名称、英文品牌名称、商品条形码、报关 HS 编码(下拉选 择)、规格型号、商品说明、商品属性(下拉选择)、原产地(下拉选择)、法定 计量单位(按空格进行搜索)、销售计量单位(按空格进行搜索)、销售行邮税号 1、销售行邮税号 2、行邮税 27 类分类(下拉选择)、海南离岛 45 类分类(下拉 选择)、备注(手动输入)、是否套装(单选框选择,如: 选择: 否, 套内件数不可 输入,选择:是,套内件数根据添加表体自动计算)、商品类型(单选框选择)、商 品照片(文件上传)、条形码图片(文件上传)。如图:

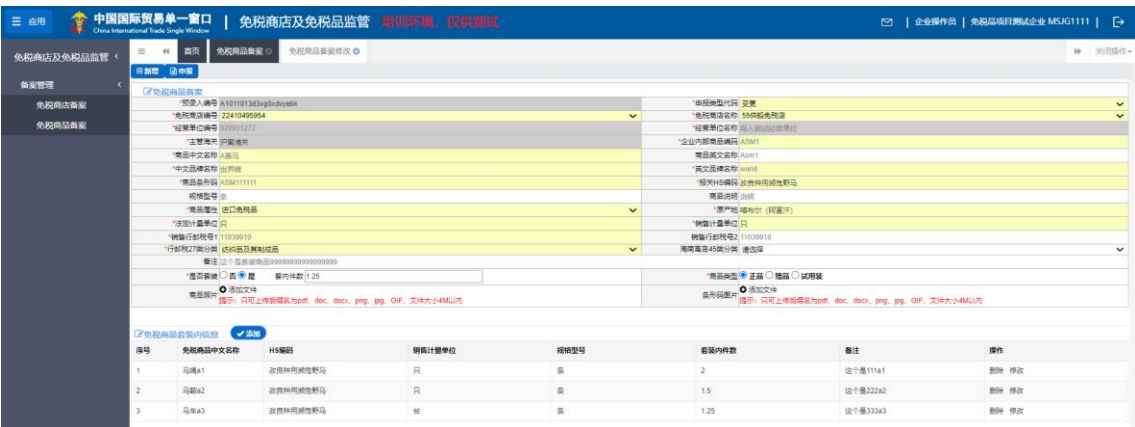

**28** / 31

#### <span id="page-30-0"></span>**2.4** 免税商品**-**查询

【免税商品备案】页面,主要分为两部分,上部分为筛选条件区域,下半部 分为列表展示区域。

2.4.1 筛选条件

其中筛选条件包括:预录入编号、企业内部商品编码、商品海关编码、商品 中文名称、商品英文名称、中文品牌名、英文品牌名、商品类型(下拉选择)、 商品属性(下拉选择)、原产地(下拉选择)、行邮税 27 类分类、海南离岛 45 类 分类、报关 HS 编码、备案时间。如图:

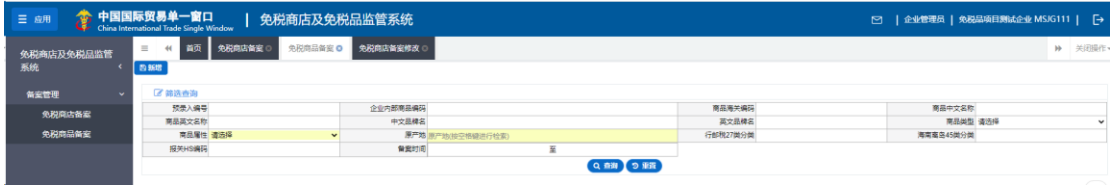

2.4.1.1 条件检索

企业用户输入查询条件"预录入编号、企业内部商品编码、海关商品编码、 商品中文名称、商品英文名称、中文品牌名、英文品牌名、商品类型(下拉选 择)、商品属性(下拉选择)、原产地(按空格进行搜索)、行邮税 27 类分类(下 拉选择)、海南离岛 45 类分类(下拉选择)、报关 HS 编码(下拉选择)、备案时 间"中任意条件(单一或者组合),点击"查询"按钮,列表展示出符合条件的 筛选结果;所有输入框搜索条件支持模糊搜索。

2.4.1.2 重置功能

企业用户输入查询条件"预录入编号、企业内部商品编码、海关商品编码、 商品中文名称、商品英文名称、中文品牌名、英文品牌名、商品类型、商品属

**29** / 31

性、原产地、行邮税 27 类分类、海南离岛 45 类分类、报关 HS 编码、备案时 间"中任意条件(单一或者组合),然后点击"重置"按钮,自动清空所有搜索 条件内容,列表展示所有免税商品备案信息。

2.4.2 列表展示

列表中展示字段包括序号、经营单位编号、经营单位名称、主管海关、企业 内部商品编码、商品中文名称、商品英文名称、英文品牌名、商品类型、商品属 性、规格型号、商品说明、商品条形码、原产地、法定计量单位、销售计量单 位、行邮税 27 类分类、海南离岛 45 类分类、报关 HS 编码、销售行邮税号 1、销 售行邮税号 2、是否套装、套内件数、预录入编号、备案时间、单据状态、退单 原因、操作。如图:

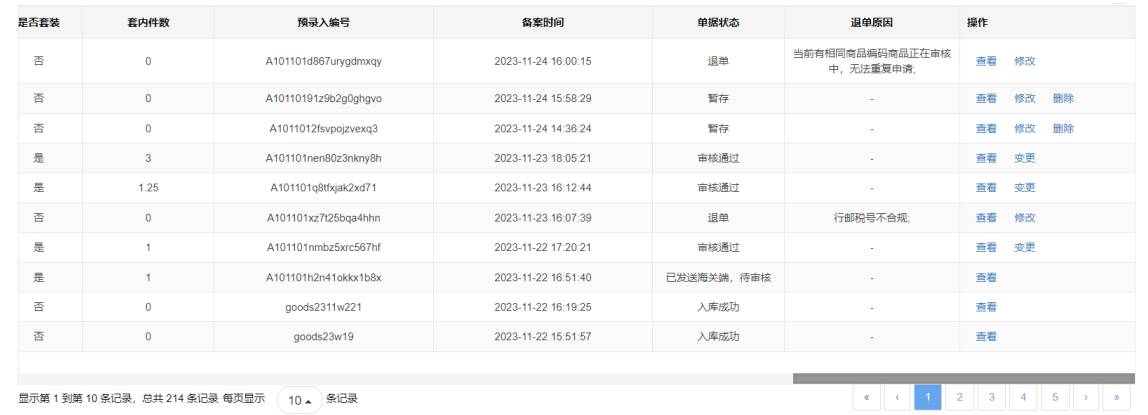

2.4.2.1 操作按钮

免税商品备案列表最右侧的操作列,有以下几种操作,分别为:"杳看"、 "修改"、"变更"、"删除"。其中当免税商品备案的单据状态为"已发送海关 端,待审核"、"入库成功"、"电子校验"、"初审"、"复审"时,只存在"杳看" 按钮;当免税商品备案的单据状态为"退单"、"入库失败"时,存在"查看"和 "修改"两个按钮;当免税商品备案的单据状态为"暂存"时,存在"查看"、

"修改"和"删除"三个按钮;当免税商品备案的单据状态为"审核通过"时, 存在"查看"和"变更"两个按钮。

2.4.2.2 分页功能

免税商品备案列表最下方存在分页功能,其中有:每页展示数量设置、分 页、总数统计。其中每页显示设置为自动扩充方式;默认统计当前总页数和业务 总数;分页功能支持跳转到上一页、跳转到下一页、跳转到具体页码、跳转到首 页和尾页。